## **How to turn on alternating colors for Web Intelligence Reports**

In **Design** mode, you can change the appearance of a table in WEBI to show each row of the table in alternating colors. Below are the steps needed to turn on this feature:

- B 1. In Design mode, click on the **Document Structure and Filters** Icon in the navigation pane.
- 2. Right click on the table where you would like to turn on the alternating color feature. In the example it is called **Vertical Table: Block 1**.

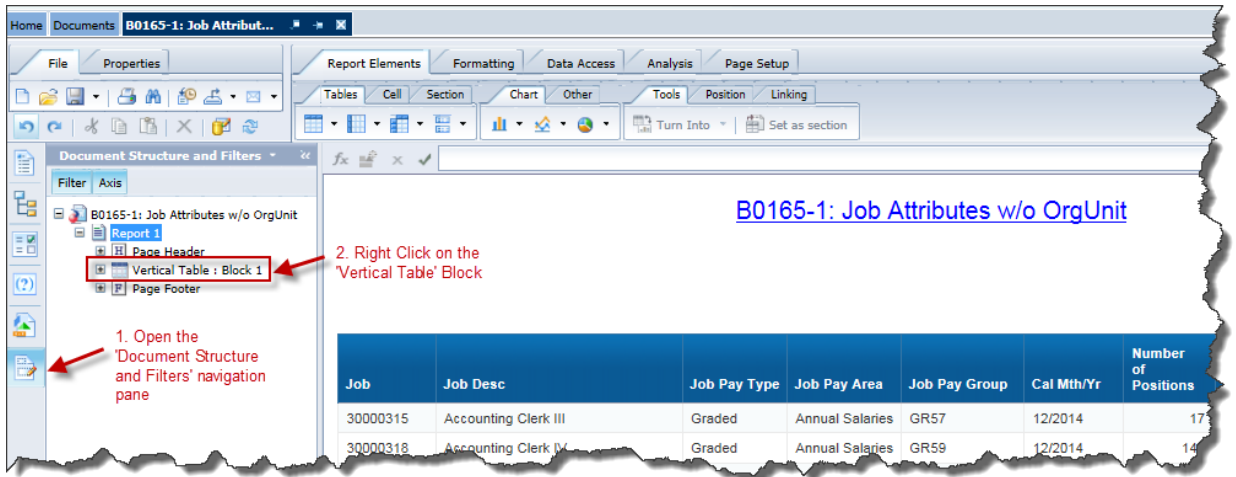

3. From the context menu that opens up click on **Format Table**.

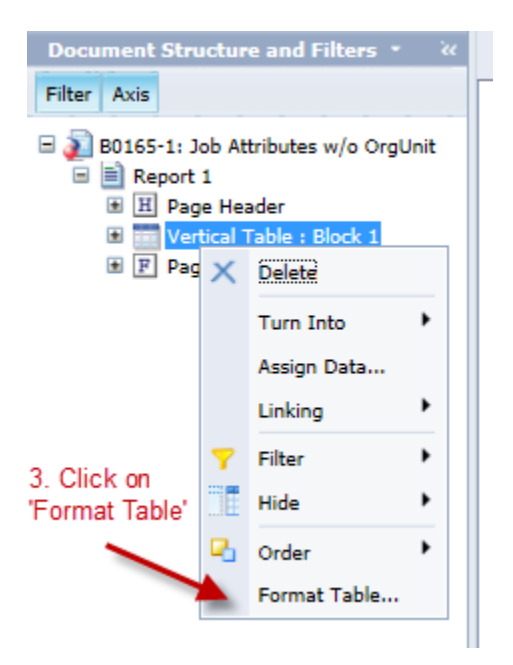

4. In the Format Table tool click on **Appearance**.

5. Under the Alternate color section click on the paint can to open the color choices and click on a **color**.

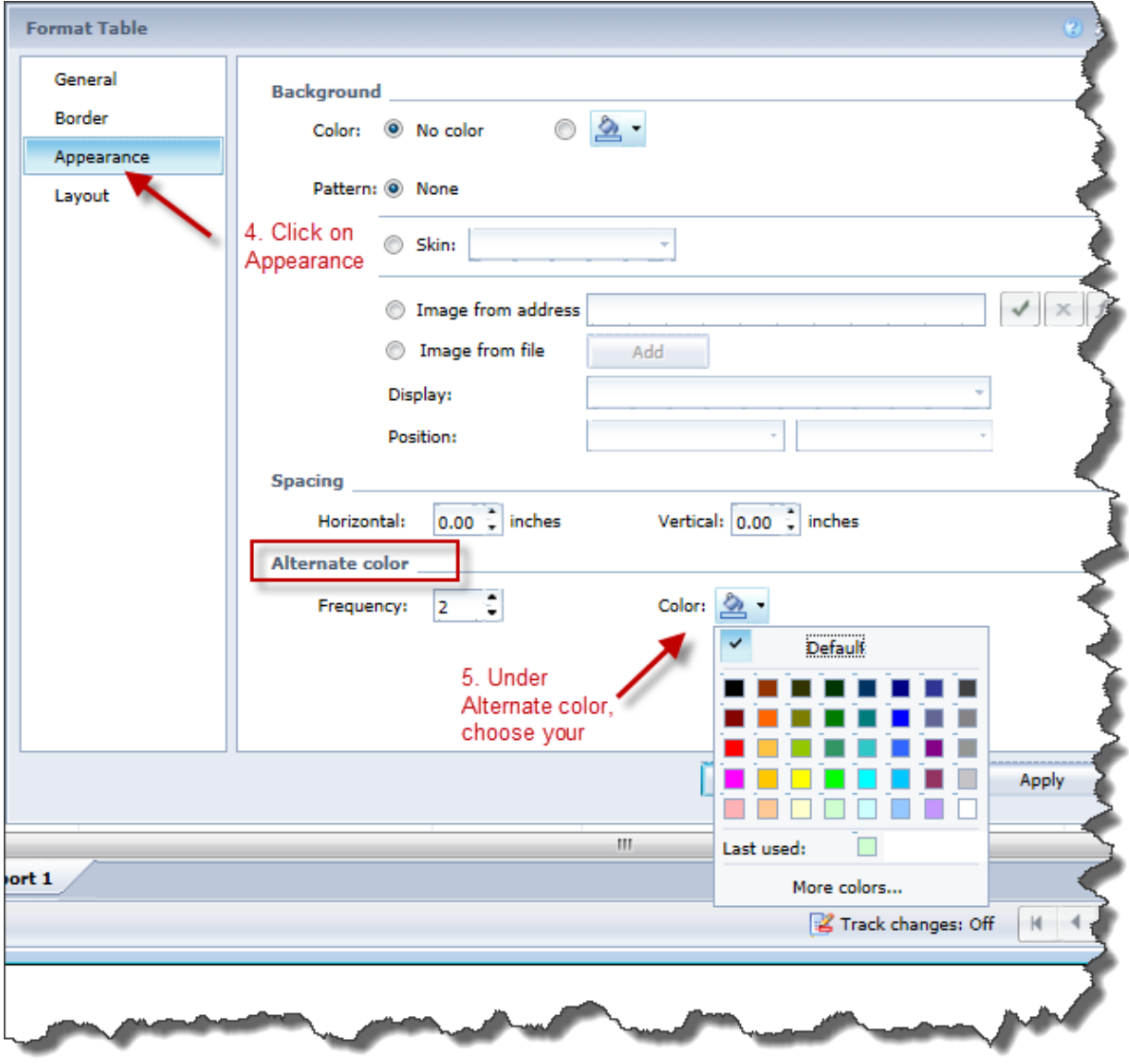

- 6. Click **Apply**.
- 7. Click **OK**.

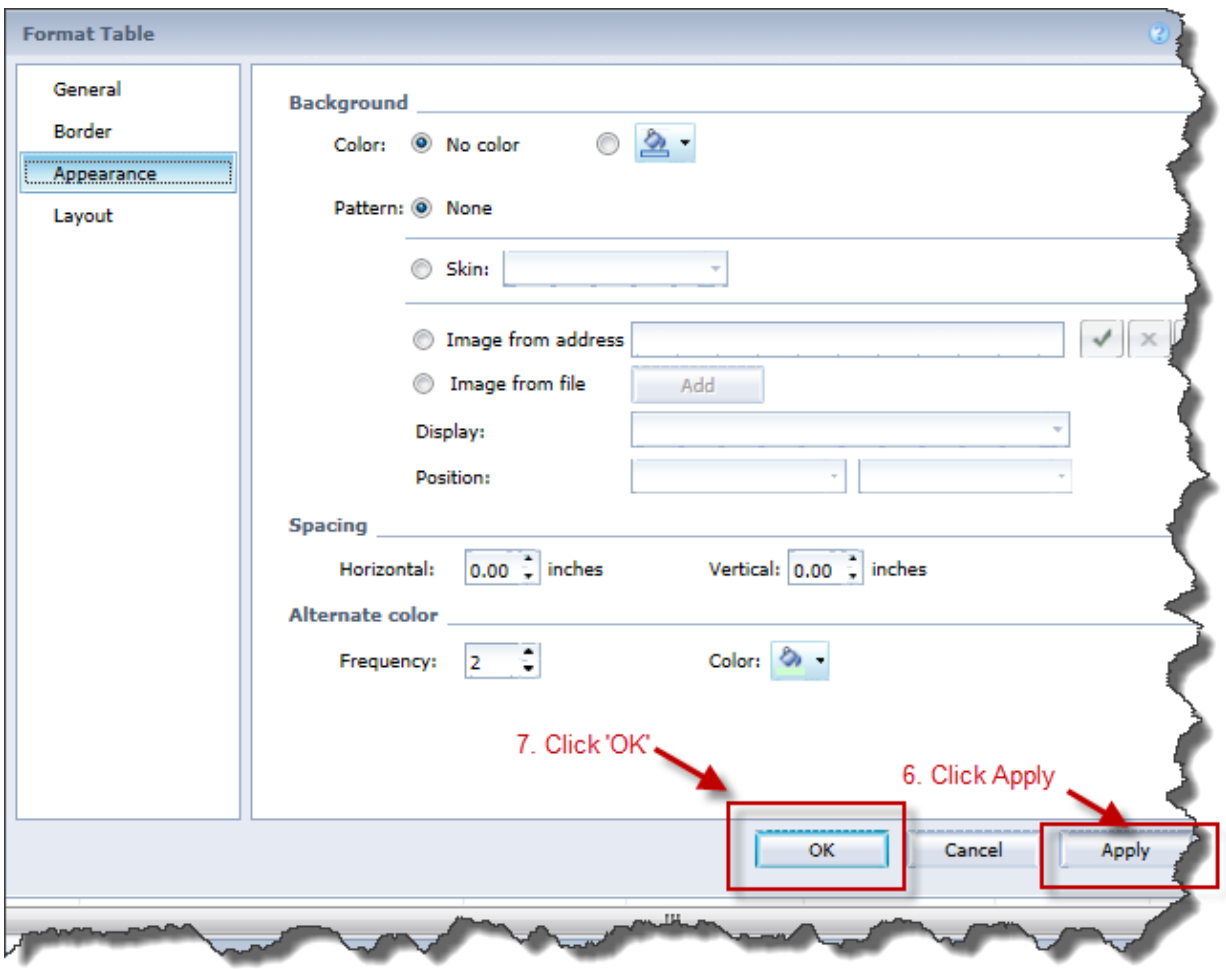

The report now displays in alternating colors.

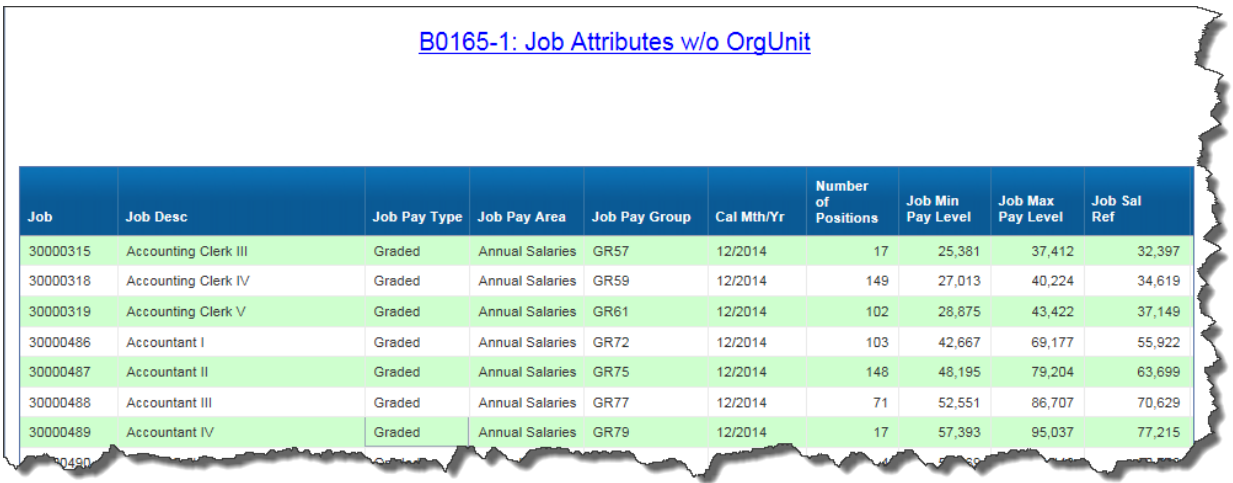